# **【オンライン授業を受ける方へ】 接続テスト手順のご案内**

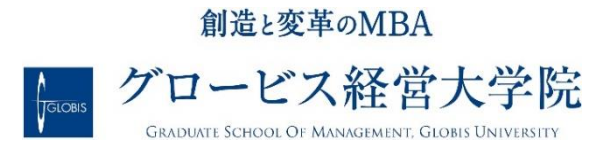

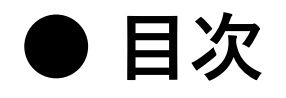

# **1. 初回接続時の手順**

a. 「オーディオ」に接続 b. 「マイク」と「カメラ」の確認 c. 「スピーカー」と「マイク」の音声テスト

# **2. バーチャル背景 (仮想背景)の設定** a. 「バーチャル背景」の設定方法 b. 「バーチャル背景」の選択

# **初回接続時の手順**

### **●「オーディオ」に接続する**

ミーティングを開始した直後に画面上に「オーディオに接続」というポップ アップが示されます。ポップアップの中の「コンピューターでオーディオに参 加」を選択し、オーディオに接続を完了してください。

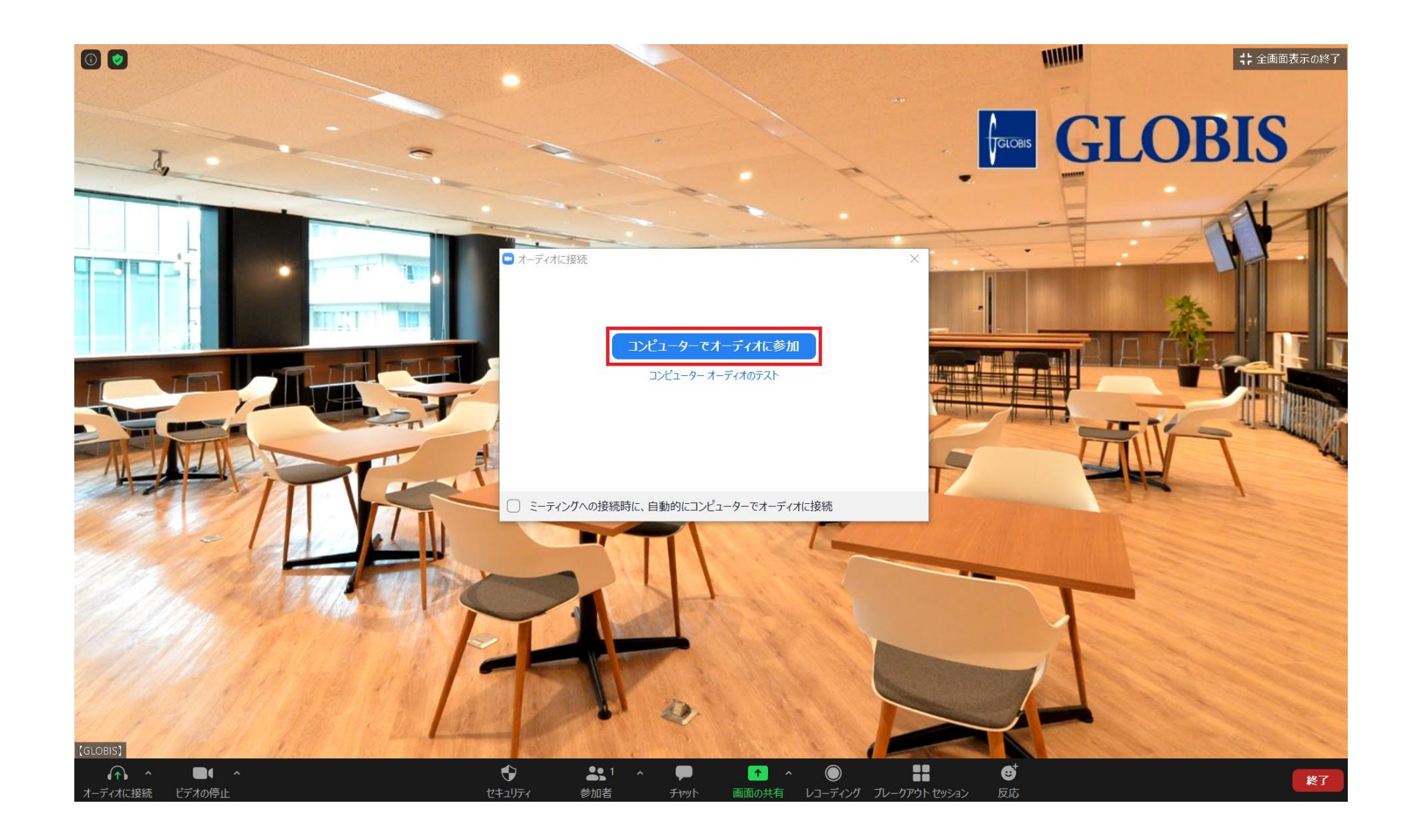

# **● 「マイク」と「カメラ」を確認する**

画面左下の「マイク」と「カメラ」のアイコンよりそれぞれのON/OFF操作 できるかをご確認ください。

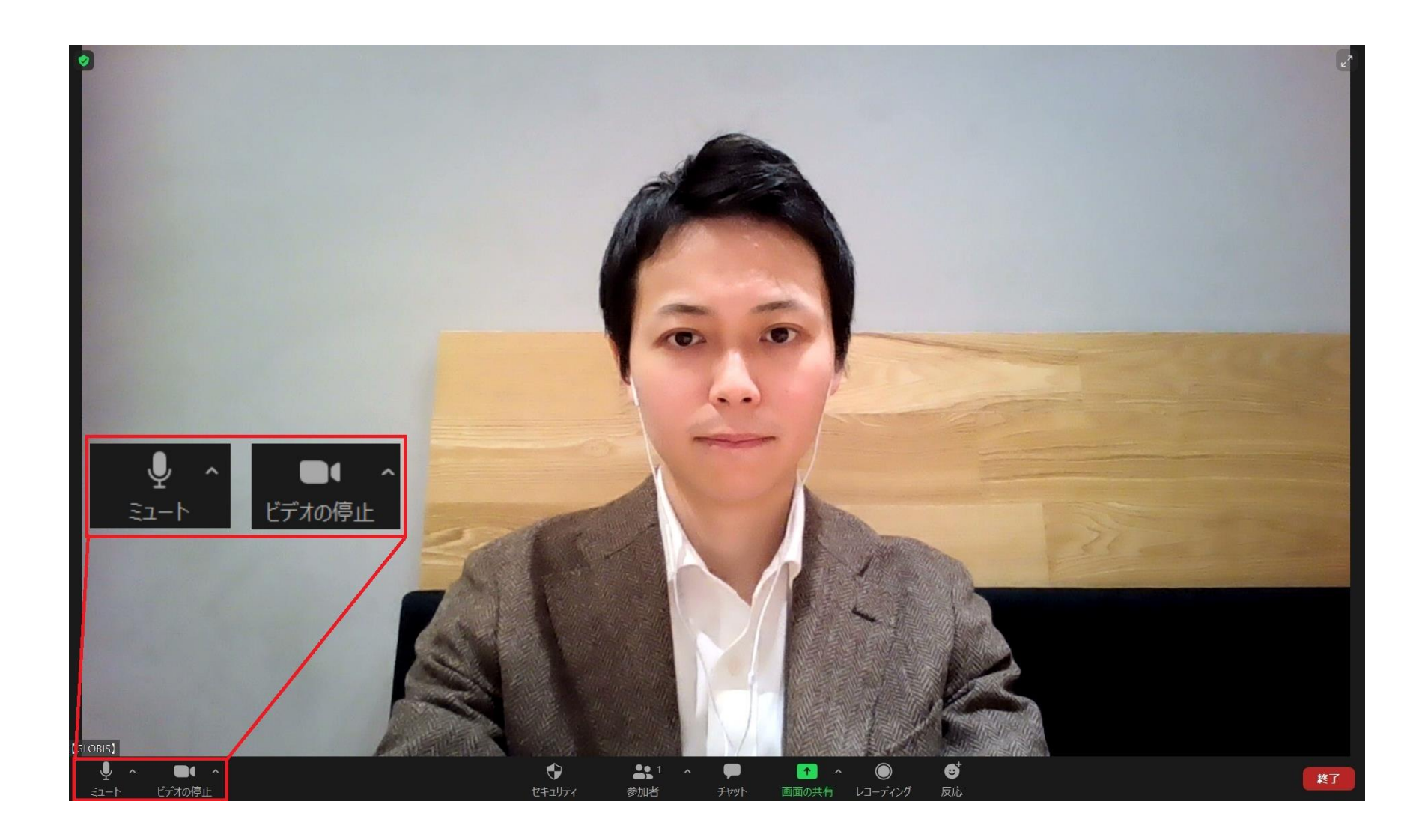

# **● 「スピーカー」&「マイク」音声テストをする**

マイクアイコンの横にある「^」マークをクリックして「スピーカー&マイ クをテストする…」を必ず行ってください。この時、マイクとスピーカーが 利用予定のものが選択されていることを確認してください。

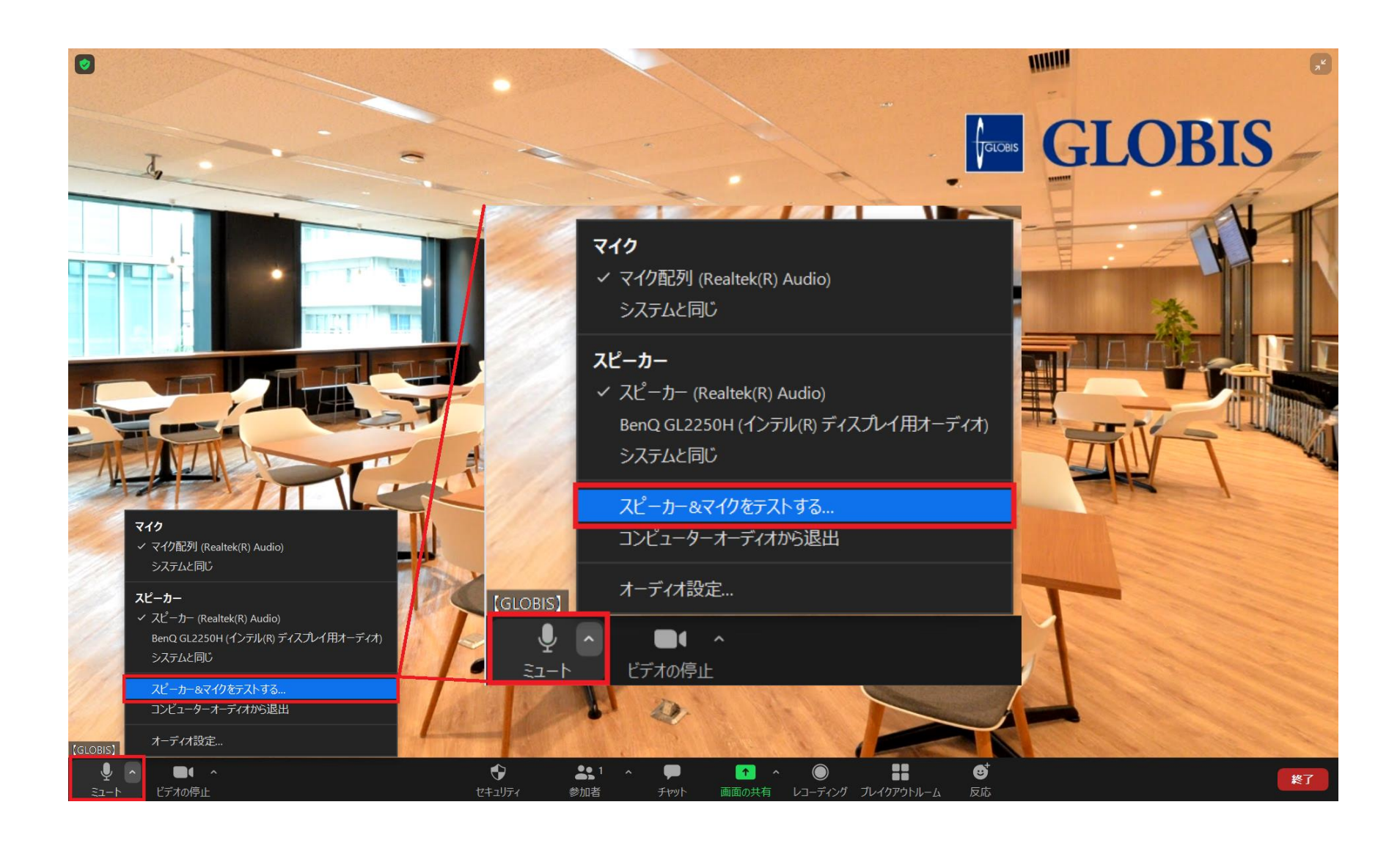

# **● 「スピーカー」をテストする**

「スピーカー&マイクをテストする…」を選択するとスピーカーのテストが 開始します。音声が聞こえることを確認してください。

もし音声が聞こえない場合には、画像の「1」より他のスピーカーを選択い ただくか、スピーカー自体を取り替えて再度お試しください。確認できまし たら、画像の「2」より「はい」を押してテストを終了してください。

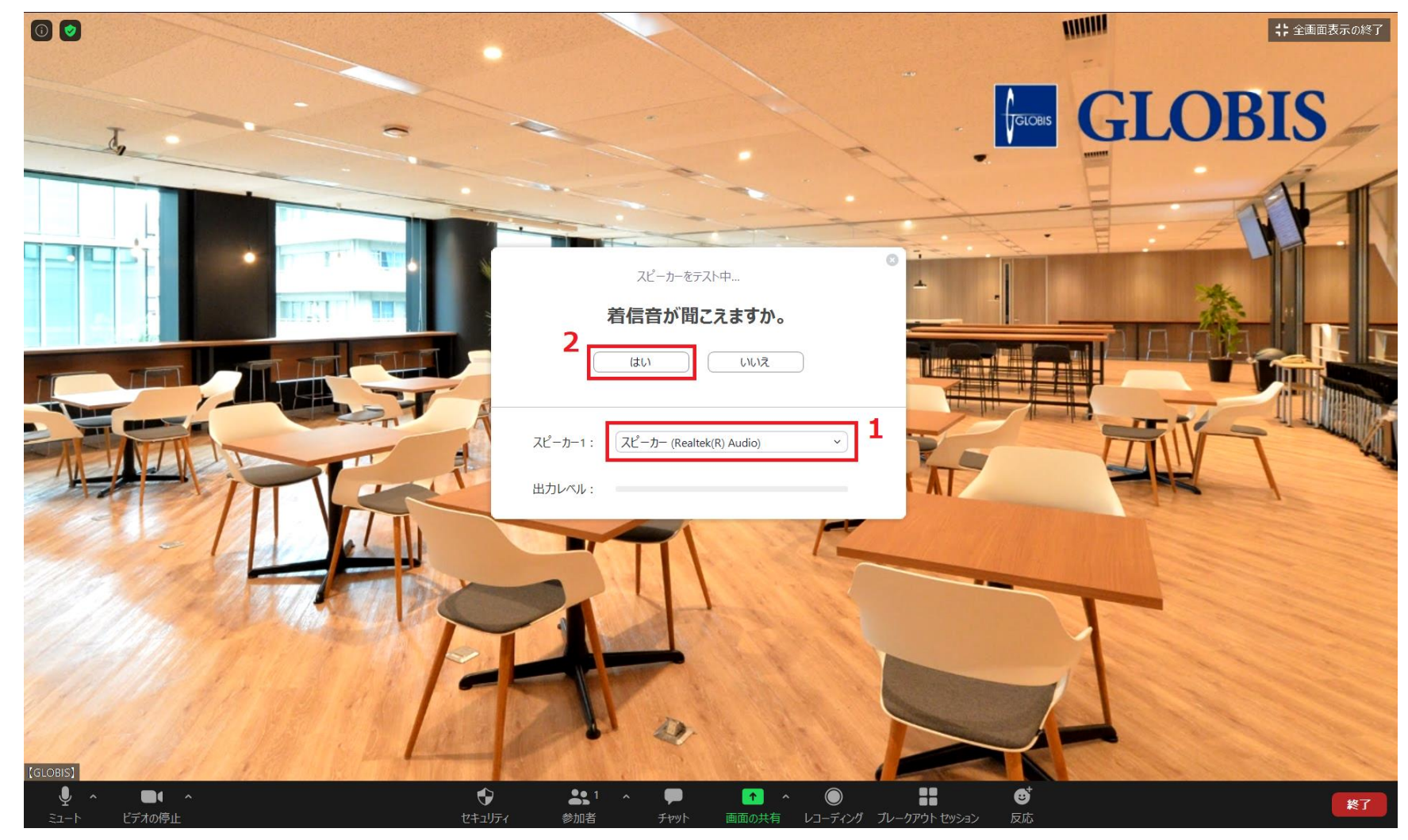

# **● 「マイク」をテストをする**

スピーカーのテストが完了すると、マイクテストが始まります。マイクでお話 いただき、録音された音声が聞こえればテストは完了です。

マイクが音声を拾えている場合には、画像の「1」のインジケーターが反応し ます。

マイクが反応していない場合 またはインジケーターが反応 しない場合には、以下ご確認 ください。

1.画像の「2」より正しい マイクが選択されていること

2.PC自体の音量がOFFに なっていないこと

全て確認できましたら、画像 の「3」より「はい」を押し てテストを終了してください。

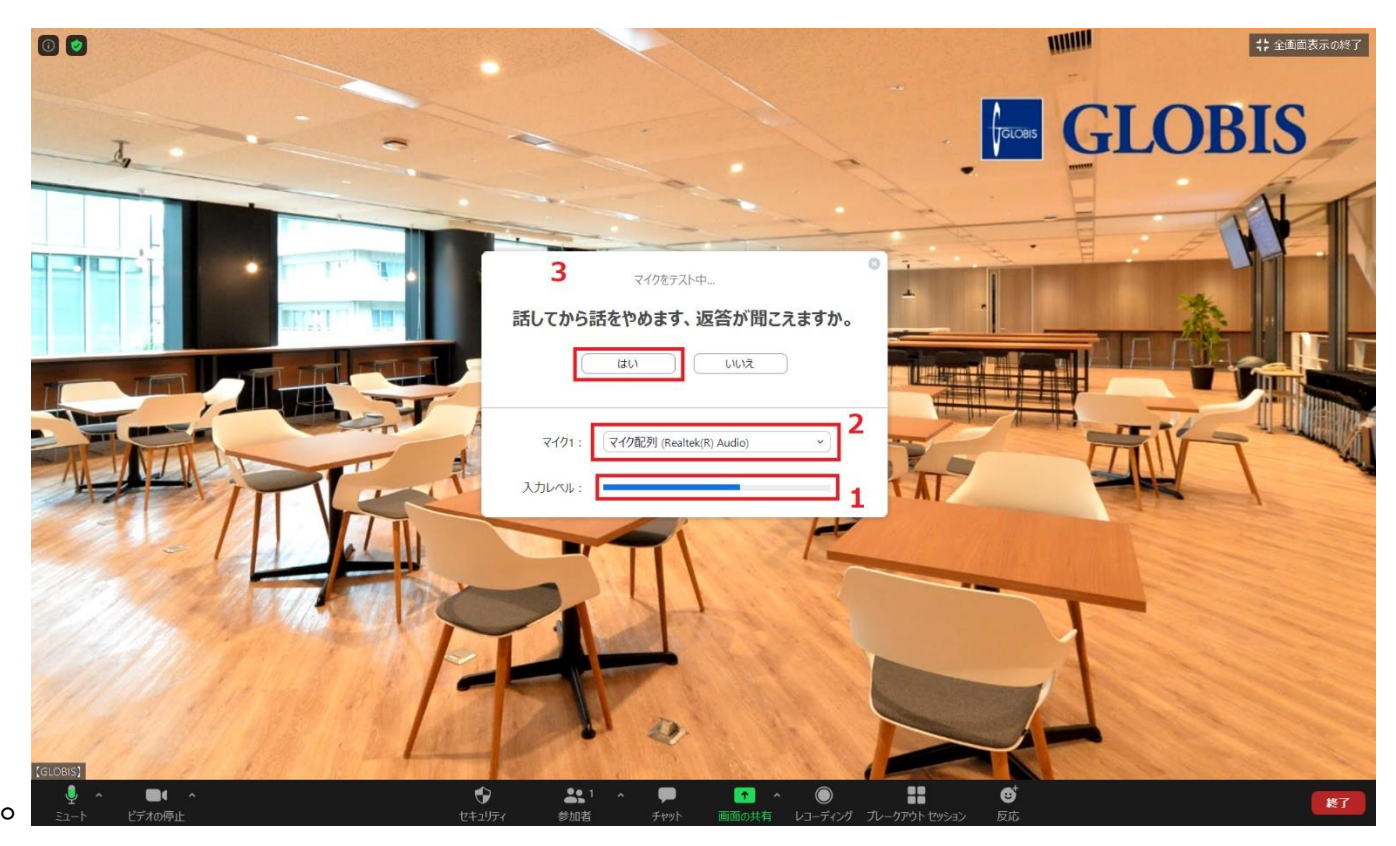

**※別のデバイスをお試しいただくか、イヤホンを抜いてPC自体のマ イクでお試しいただくことを推奨しています。**

### **● テストを終了する**

マイクのテストが終わり次第画面上に「スピーカーとマイクは良好です」と 表示されます。画像のように「終了」をクリックしてテストを終了してくだ さい。

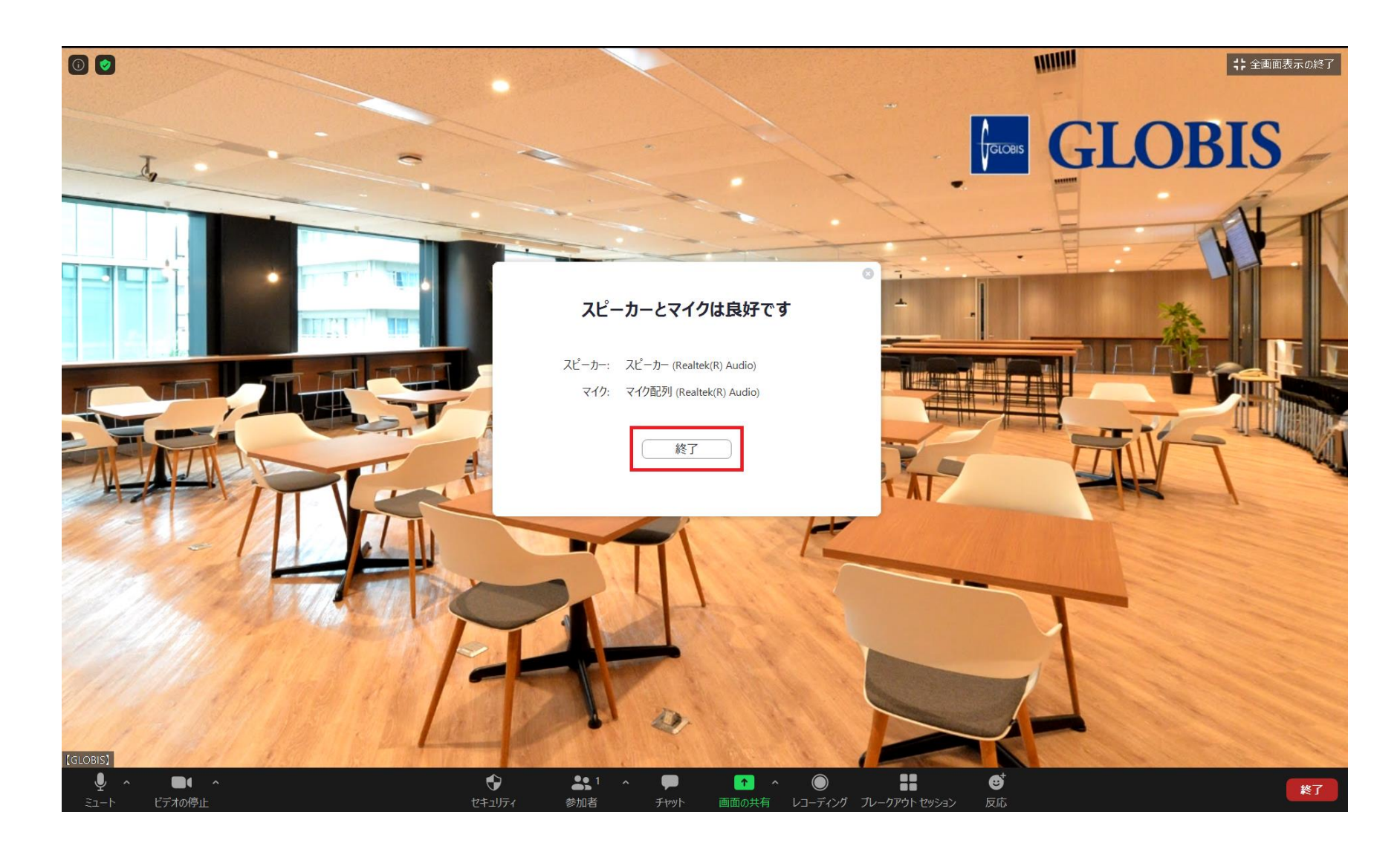

# **バーチャル背景 (仮想背景)の設定**

#### **● 「バーチャル背景(仮想背景)」の設定方法**

ビデオカメラアイコンの横にある「^」マークをクリックし、「バーチャル背 景…を選択」を選択し、バーチャル背景の設定画面へお進みください。

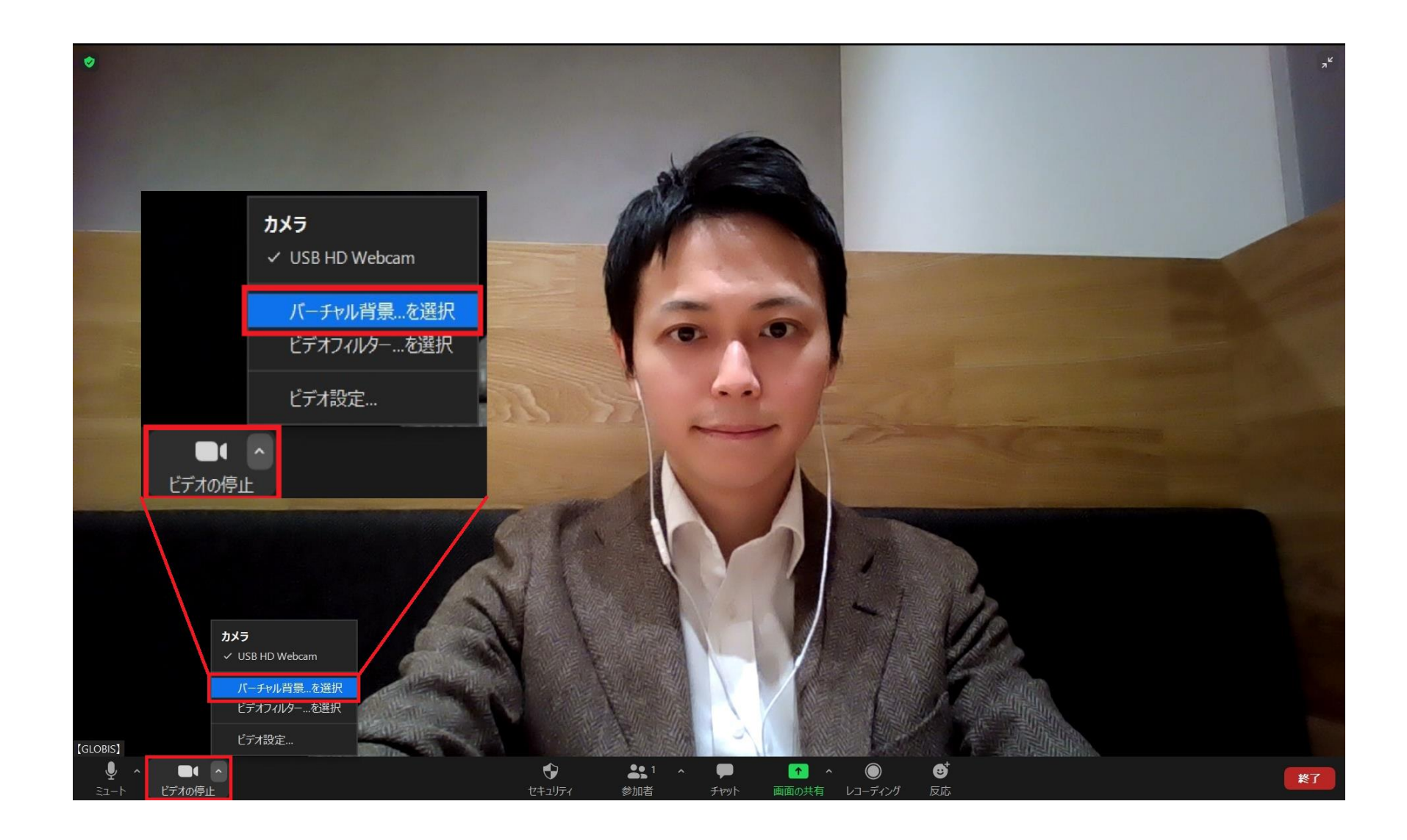

# **● 「バーチャル背景(仮想背景)」の選択**

「バーチャル背景…を選択」を選択し、バーチャル背景を設定画面に進んで いただくとお好きなバーチャル背景を選択できます。

※バーチャル背景はご自身で任意の画像を登録することも可能です。

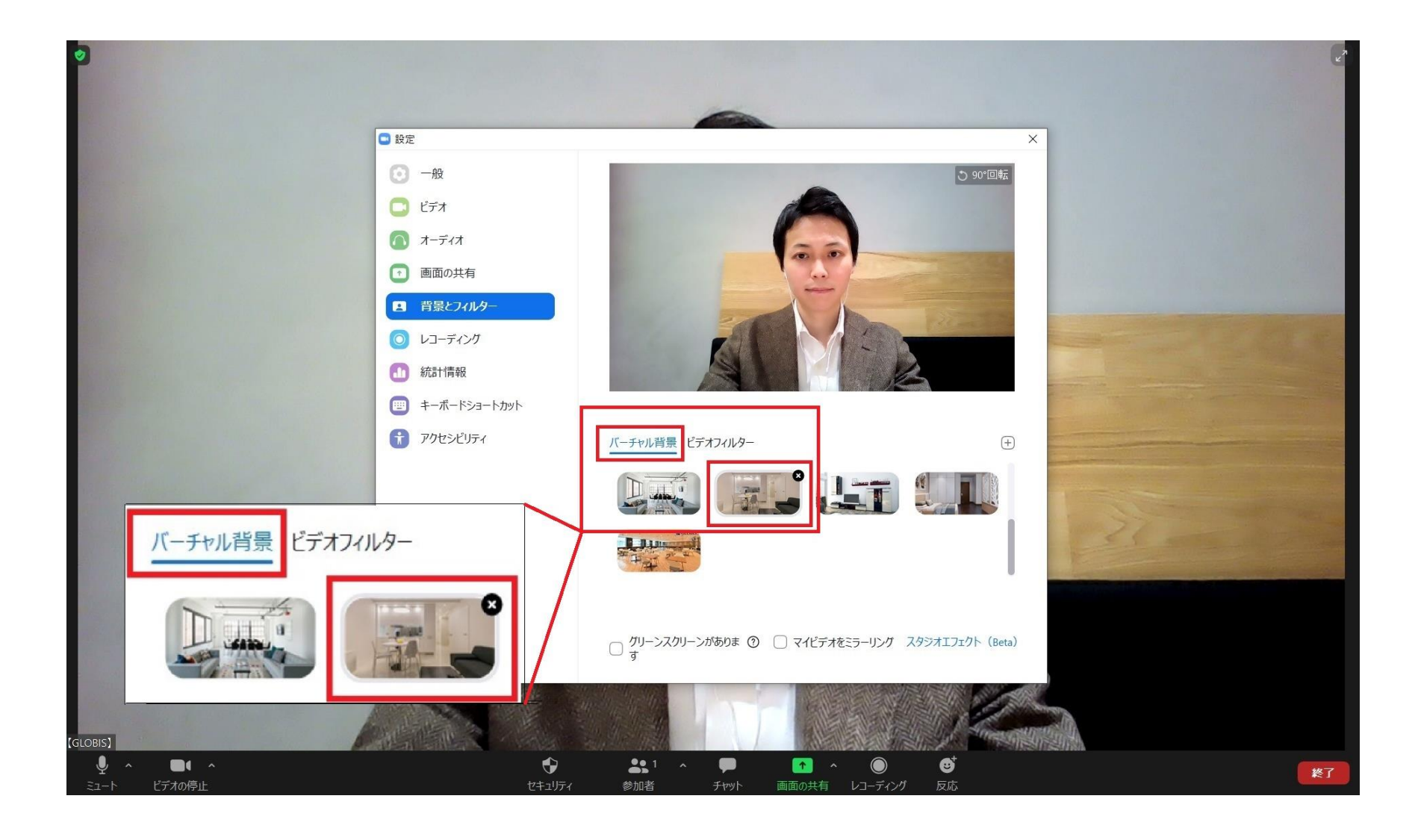

# **● 「バーチャル背景(仮想背景)」のイメージ**

バーチャル背景を設定すると、背景が合成されます。授業やイベント参加時にも ご利用いただくことができます。状況に合わせてご自由に活用ください。

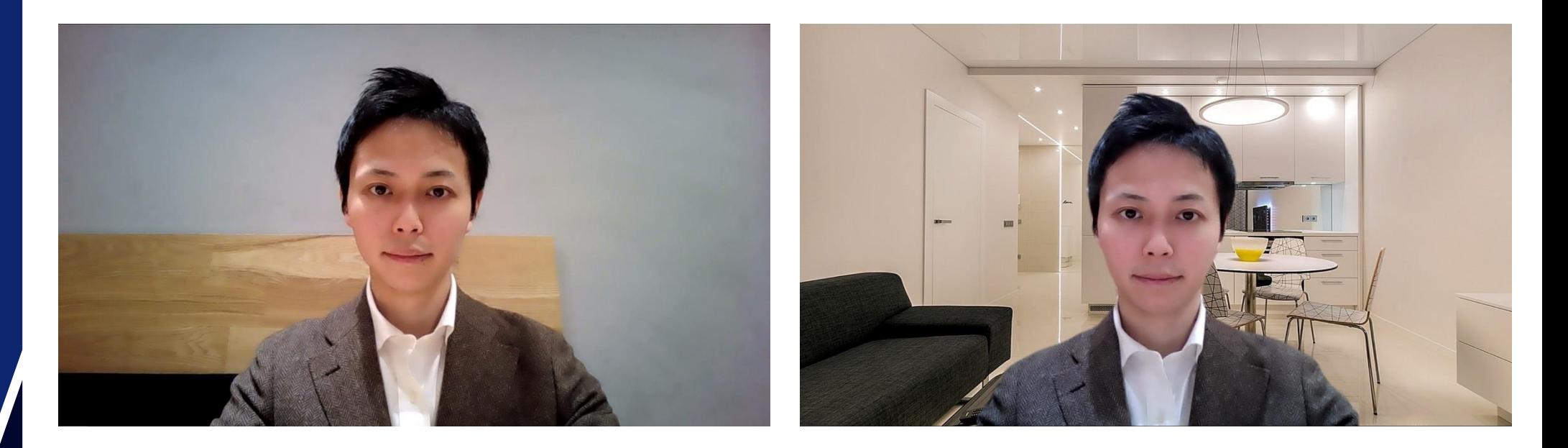

**「バーチャル背景」なし (BEFORE)**

**「バーチャル背景」あり (AFTER)**

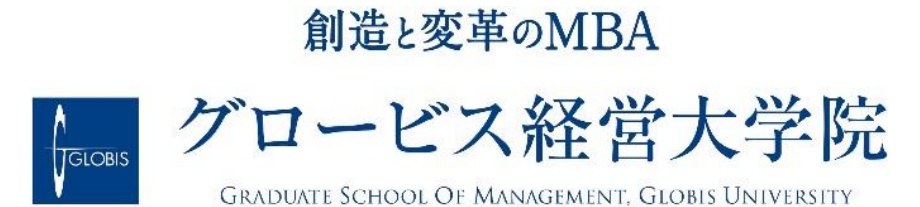